# **Linked Applications**

Loading...

# **eLandings Wiki**

- Spaces
- Browse
  - Pages
  - Blog
  - Labels
  - Space Operations
- •
- •
- Quick Search
- Help
  - Online Help
  - Keyboard Shortcuts
  - Feed Builder
  - What's new
  - Available Gadgets
  - About Confluence
- •
- •
- •
- Log in

Search

- Attachments (33)
  - Page History
  - Page Information
  - Resolved comments
  - Link to this Page...
  - View in Hierarchy
  - View Source
  - Export to PDF
  - Export to Word

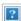

- 1. eLandings User Documentation
- 2. ...
- 3. eLandings User Documentation
- 4. eLandings User Manual
- 5. eLandings eLogbook Instructions

# Longline/Pot Gear Catcher Processor eLogbook Instructions for eLandings

#### Skip to end of metadata

- •
- Created by <u>Suja Hall</u>, last modified on <u>Nov 12, 2014</u>

#### Go to start of metadata

The eLogbook replaces the paper DCPL and is required for longline catcher/processor vessels named on an LLP license with a Pacific cod CP hook-and-line endorsement for the BSAI who are directed fishing for Pacific cod in the BSAI and conducting groundfish CDQ fishing.

# Register a New Logbook

Once you have logged into elandings you will need to select the operation that you want to register the logbook to.

- Select your *Operation*
- Click on the *Register Logbook* button.

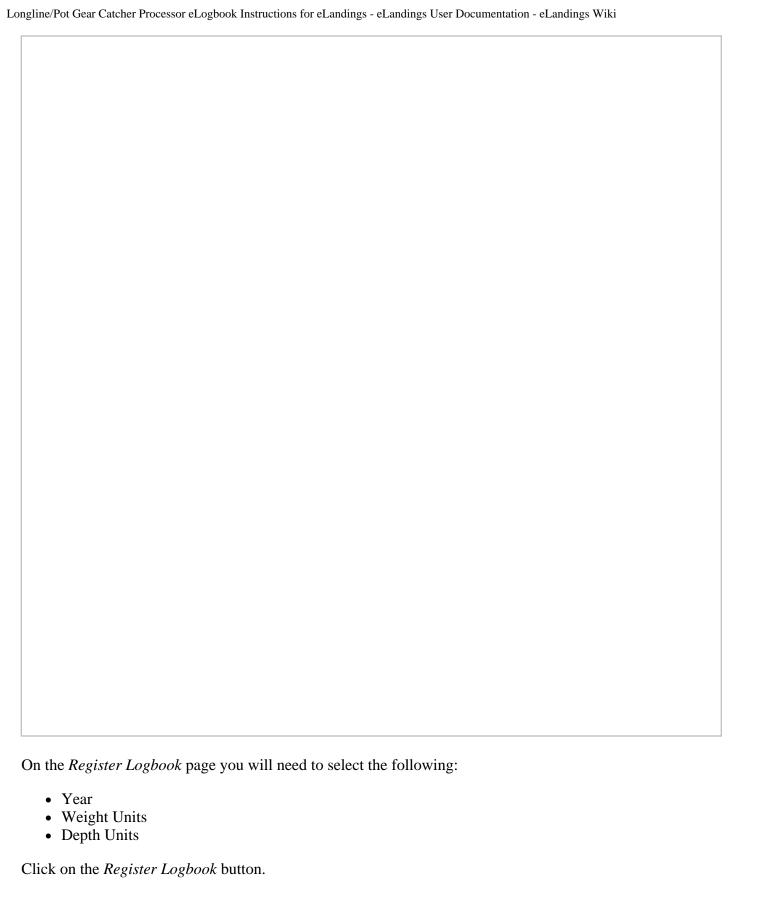

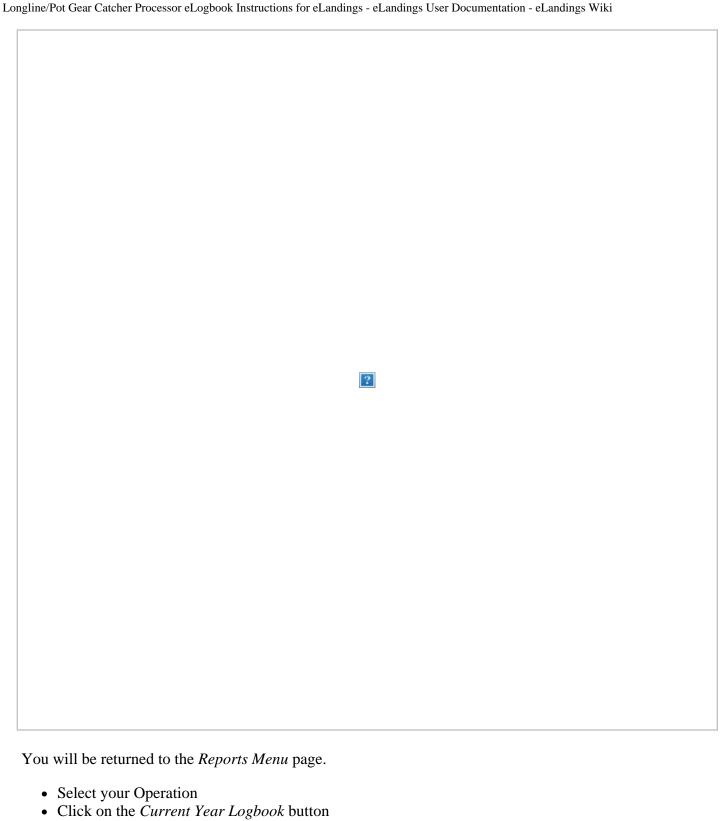

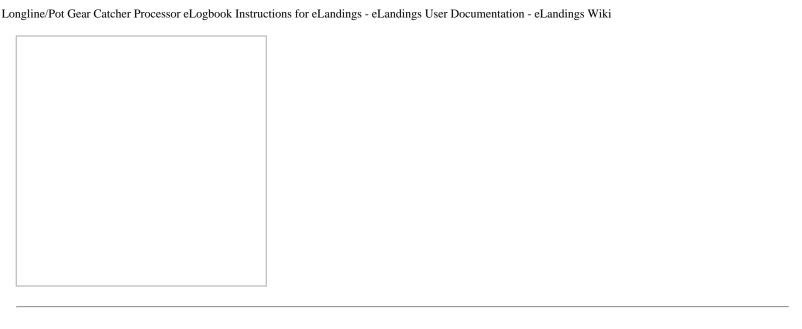

## **Enter Initial Voyage Information**

Before you can make any set entries in your logbook, you will need to do the following three things:

- Add a New Voyage
- Add Gear
- Go Active

Click on the New Voyage button.

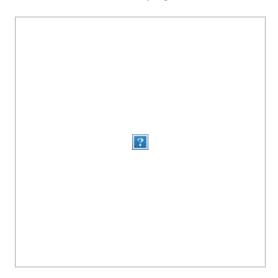

- The *New Voyage* page will appear, enter the following information:
  - Start Date: It should always be January 1st of the current year you will be fishing
  - *Crew Size* (even if it's only one or two)
  - Operator Name
  - Weight Units
  - Observer 1: if you are actively fishing on January 1st and have an observer on board, enter the applicable information here
    - Cruise Number
  - Observer 2: If you are actively fishing on January 1st and have a 2nd observer on board, enter the applicable information here
    - Cruise Number
  - Operator IFQ permit: enter if applicable to this Voyage
- Click on the *Save* button

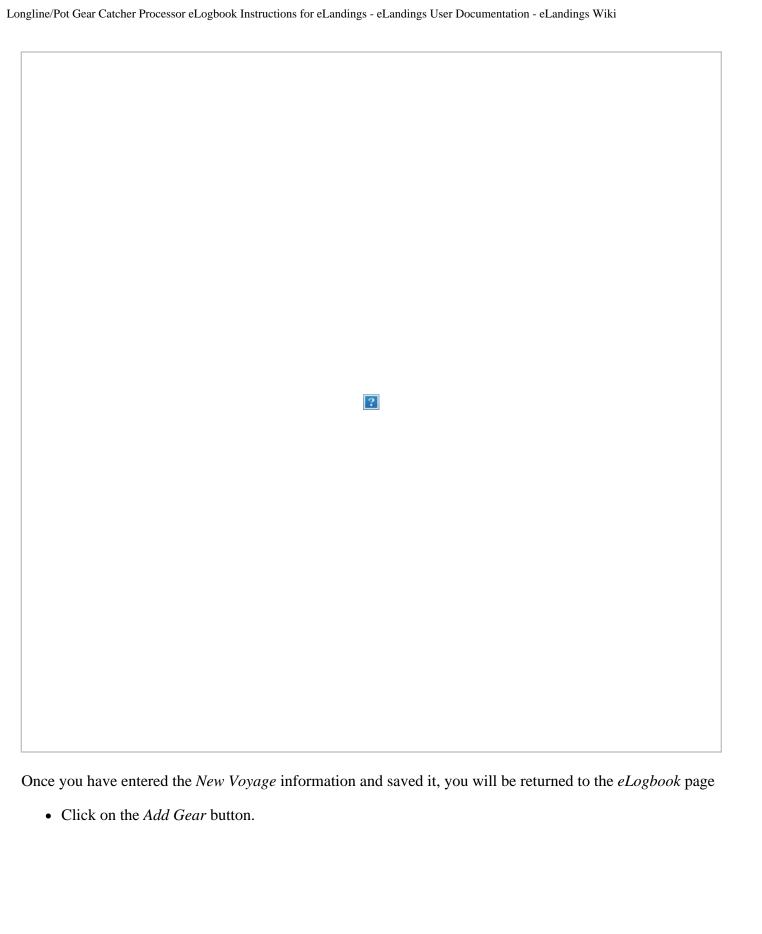

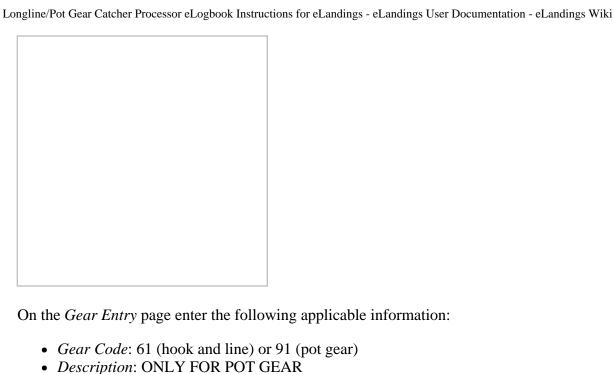

On the *Gear Entry* page enter the following applicable information:

- Gear Code: 61 (hook and line) or 91 (pot gear)
- Gear Type: conventional fixed hook, tub fixed hook, autoline, or snap
- Length of Skate
- Hook Size: if you have multiple hook sizes, that can now be accounted for using the % fields
- Hook Spacing
- Hooks per Skate
- Percent with Swivels
  - Swivels on hooks
  - Swivels on snaps
- Click Save

If you have more than one gear type, you can add them one after another if you click on the Save and Continue button after each entry.

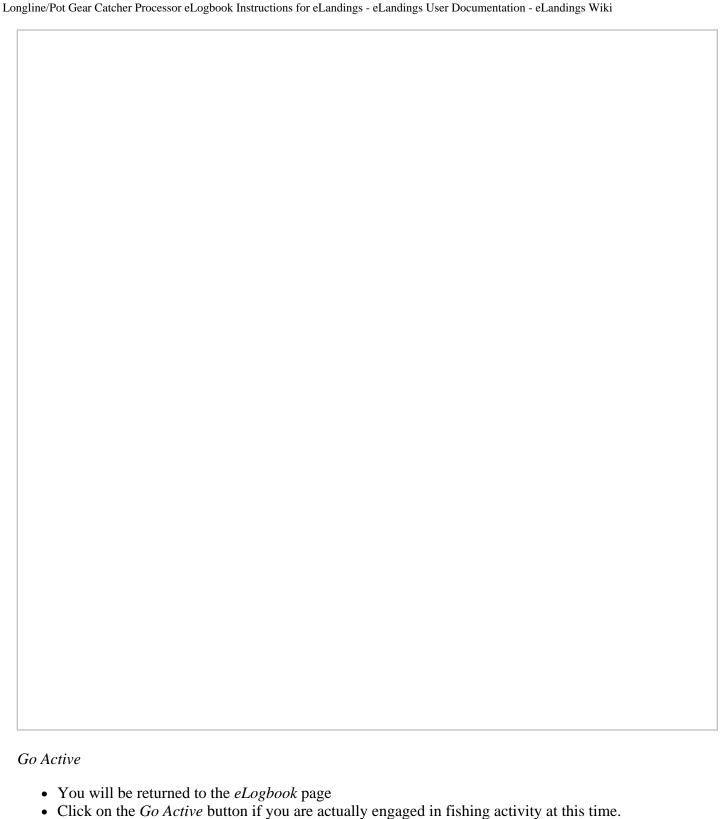

- Enter your *Go Active* date (cannot be in the future)
  - If you are not actively fishing when you register your logbook, you can ignore this step until you do actually Go Active.

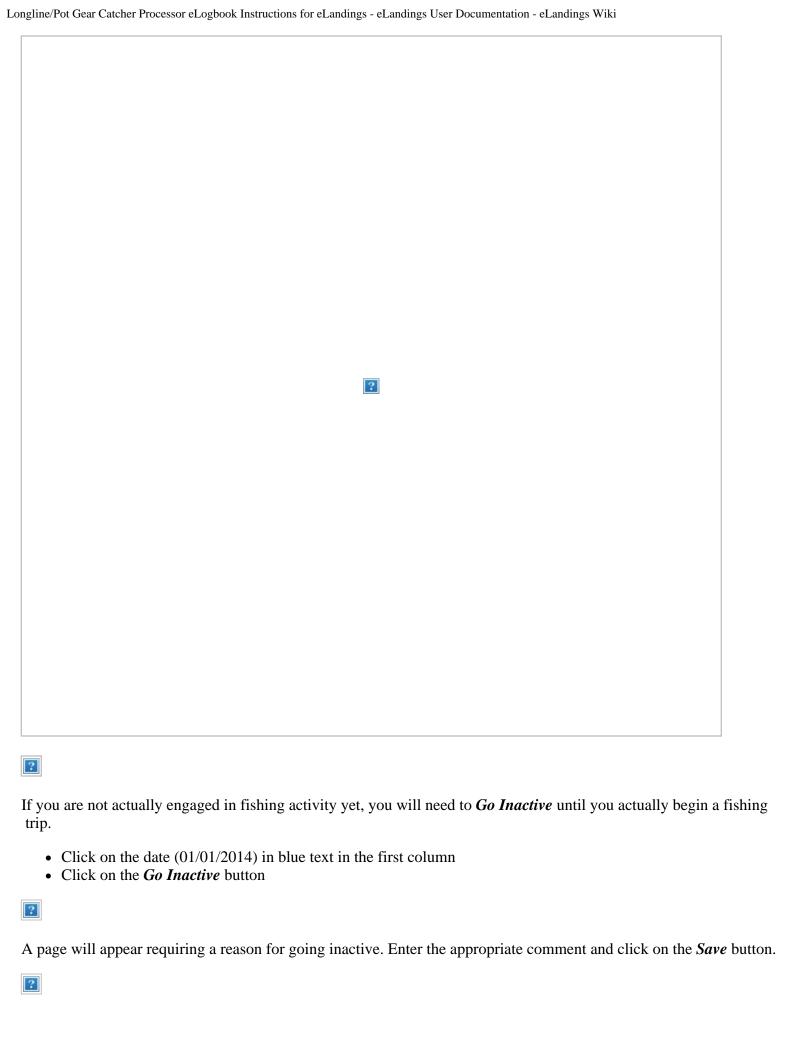

You should create a *New Voyage* when you decide to *Go Active* again.

# **eLogbook Set Entries**

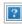

You will be taken to the page shown below where you will need to click on the *Add Set* button to begin making your entries.

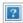

#### **Set Deploy**

Enter the following information:

- The Set Number will auto-fill for you but can be modified as needed
- Gear Type can be selected from the drop down menu if you have more than one type
- Management Program (no need to enter management Program ID unless fishing under a CDQ program)
- *Time set* (needs to be in military format)
- Begin and End Depths
- Begin Latitude and Begin Longitude (there are multiple ways to enter lat/long, see table at the end of this section)
- Begin/End Buoy numbers this is an Optional field
- End Latitude and End Longitude (there are multiple ways to enter lat/long, see table at the end of this section)
- Bird Avoidance Gear select the appropriate one from the drop down menu
- Federal Reporting Area
- Target Species more than one can be entered as applicable
- Number of Skates or Pots Set

Click on Save when you're done.

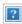

• You will be taken back to the *eLogbook Entries* page as shown below.

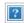

• Click on Set 1 in blue text to return to the Set Deploy screen. Click on the Add Retrieval button.

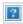

#### **Set Retrieval Entry**

- Enter the Time Hauled
- Enter the Hail Weight P Cod Flow Scale Weight.pdf
- Enter Number of Skates or Pots Lost

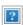

#### If you have a haul that crosses days:

- In the *Time Hauled* data field enter the day in mm/dd format, hit the space bar once and enter the time the set was retrieved.
- You can see the proper format in the example below.

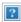

After saving the Haul Retrieval you will be brought back tot he elogbook Entry screen.

• You will need to click on Set 1 to return to that screen so you can access the Add Catch button.

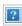

### **Catch Entry**

• Click on the *Add Catch* button

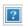

Enter the following information:

- Species code
- Weight (units can be changed by using the drop down menu)
- Count (Id salmon species)
- Disposition code (what you intend to do with the fish)

Click on Save.

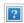

- No labels
- Powered by Atlassian
- Printed by Atlassian Confluence 6.0.0-OD-2015.50.1-0003, Team Collaboration Software.
- Terms of Use
- Answers
- Maintenance Schedule

**Atlassian**